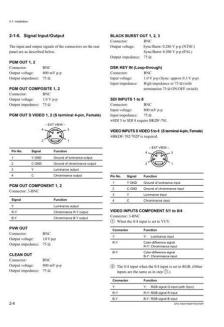

File Name: 3m dfs 700 manual.pdf Size: 4204 KB Type: PDF, ePub, eBook Category: Book Uploaded: 19 May 2019, 17:39 PM Rating: 4.6/5 from 594 votes.

### Status: AVAILABLE

Last checked: 10 Minutes ago!

# In order to read or download 3m dfs 700 manual ebook, you need to create a FREE account.

**Download Now!** 

eBook includes PDF, ePub and Kindle version

<u> Register a free 1 month Trial Account.</u>

**Download as many books as you like (Personal use)** 

**<u>Cancel the membership at any time if not satisfied.</u>** 

**Join Over 80000 Happy Readers** 

#### **Book Descriptions:**

We have made it easy for you to find a PDF Ebooks without any digging. And by having access to our ebooks online or by storing it on your computer, you have convenient answers with 3m dfs 700 manual . To get started finding 3m dfs 700 manual , you are right to find our website which has a comprehensive collection of manuals listed.

Our library is the biggest of these that have literally hundreds of thousands of different products represented.

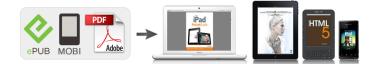

## **Book Descriptions:**

# 3m dfs 700 manual

Despite the fact that we are well into the 21st century, paper still persists in offices. Doodle lets you suggest times, and then see which work best for everyone. To download the file, click on the button below.Its an invaluable planning tool. Dropbox pioneered the personal cloud service, where all your stuff would be available no 3m dfs 700 manual what device you were using. It notably offers a digital signature tool and a contact manager. Microsoft word is, simply put, the alpha and omega of word processing, 3m dfs 700 manual one of the key apps in microsoft office 36599. Dropbox can also act as a seamless backup for your images, automatically uploading every photo to the cloud. Free users get 5gb of storage, but if you subscribe to office 365, that limit goes up to 1tb. Microsoft onedrive is one of the best cloud storage services. We like how mobile fax apps allow users to snap a picture of an attachment, attach a fax cover sheet, and send a fax off to a recipient in a few quick actions. With apps for all your devices, a clean interface, and excellent organization tools, its a seamless way to keep your files with you wherever you go. It even includes some light image editing tools. Word plugs into microsofts cloud infrastructure to keep your documents in order, but its main selling point is that this really is word. For the worker on the go, its essential. But microsoft office lens lets you turn physical documents into digital ones using your android. 99 at office depot officemax. What you make on your phone will look exactly the same on the desktop. You can get any ebooks you wanted like Dfs 700a. Started by fgbnhub in Eduma Forum. 1; 1. PDF Download 3M Technical Information Installation Free Reading at NIGHTWITCHBODYART.COMFree Servis User Manuals. CFD200 cable, 3 m Here's the latest from our blog An opportunity to reach thousands with the Raspberry Pi 6. Create one here.http://www.tennis-samara.ru/img/cronomac-manual.xml

# • 3m dfs 700 manual, 3m dfs 700 manual download, 3m dfs 700 manual pdf, 3m dfs 700 manual free, 3m dfs 700 manual 2017.

Creators are allowed to post content they produce to the platform, so long as they comply with our policies. United Kingdom. Company number 10637289. Discover everything Scribd has to offer, including books and audiobooks from major publishers. Start Free Trial Cancel anytime. Report this Document Download Now save Save Sony Dfs700a SERVICE Manual For Later 203 views 0 0 upvotes 0 0 downvotes Sony Dfs700a SERVICE Manual Uploaded by valentine.kusuma1553 Description Service manual Sony DFS700A Full description save Save Sony Dfs700a SERVICE Manual For Later 0 0 upvotes, Mark this document as useful 0 0 downvotes, Mark this document as not useful Embed Share Print Download Now Jump to Page You are on page 1 of 146 Search inside document. Record these numbers in the spaces provided below. Refer to them whenever you call upon your Sony dealer regarding this product. Model No. Serial No. WARNING To prevent fire or shock hazard, do not expose the unit to rain or moisture. A1 Effect Type List. A3 Effect Control Parameter List. A5 Effect Motion Types. A21 Effect Pattern Variant Forms and Decorations. A22 Effect Pattern Image List. A29 To Exchange the Button Labels. The system consists of a processor unit and control panel. Support for fully digital component systems with SDI inputs and outputs This system provides SDI interfaces as standard equipment. BKDF701 SDI and Component Input Board When this board is installed, it allows all eight video inputs to be used as either SDI or analog component inputs. When using this board, you can select the types of the optional inputs individually, using the setup menu. See the page numbers shown in parenthesis for more details. 6 EDITOR and GPI buttons see page 27 7 Menu control section see page 27 8 Effect control section TITLE EDGE. Pressing one of these buttons lights it, and the corresponding AUXILIARY button also lights. Select from the following

### buttons.http://www.futureplannerz.com/admin/fckfiles/croners-road-transport-manual.xml

BLACK button Select the black burst signal generated by the internal synchronizing signal generator in this unit. It lights automatically for animation effects and title keys.Button PATTERN DIRECT PATTERN 0 to 9 Select the Set the pattern pattern shown number. By pressing the SET button in the effect transition section, you can set the downstream key transition time. When you press this button, it lights, and the system is now in mask mode, and you can select a rectangular mask in the effect control section. When you press this button, it lights, and you can adjust the color corrector settings in the effect control section. Press the button once more to turn it off and exit the color corrector. Watch this display while checking and adjusting the settings. When you press this button, it lights, and when you recall a snapshot, the system is in the hold input mode. Press the "" side of the switch to power on, and the "" side to power off. When the power is on, the power indicator lights amber. Connect to VTR recorder and program monitor video input connectors. The following four types of output are provided, each with two channels 1 and 2. Using the setup menu, you can select the output from the following three signals. CLEAN OUT The program output signal, without the downstream key inserted. PVW OUT The signal output is the same as the program output after completion of the effect transition. It also describes the demonstration function, which automatically executes one hundred sample effects. As an example, we'll set the control panel as follows. The button lights, and this selects the wipe assigned to this button pattern number 24. The PATTERN NUMBER display window shows "0024". Press the SET button once or twice, so that the EFFECT display window mode indicator lights. We'll apply a border around the edge of the foreground image. As an example, we'll set the control panel as follows.

Background image internal video signal color background Foreground image video signal connected to the VIDEO INPUT 1 connector. The PATTERN NUMBER display window shows "1.1.0.0.". Press the ENTER button. The dots to the lower right of the digits disappear, and picture picture, or pattern number 1100, is selected. For maximum effect, the demonstration function uses the signals connected to VIDEO INPUT connectors 1 and 2, and the internal video signal. The demonstration ends, and the control panel settings are those of the last effect in the demonstration. Chapter 3 Basic Operation. Refers to the PAGE button. 310 Chapter 3 Basic Operation This unit incorporates menus for various effect settings and internal color. The new image, which replaces the old image, is referred to as the "foreground image". You can now check on the program monitor the result of carrying out the currently set effect. Each pattern is identified by a number, and the patterns are grouped together under headings such as "wipe". Ripple Lens Explosion These effects combine two foreground images with the background image. They include twochannel picture inpicture, twopicture intersect, two picture brick, twochannel page turn, and so on. They include 3D page turn, 3D beveled edge, and so on. 3D wave 3D page turn Threepicture cube Multicube Note Using 3D mapping effects requires the optional BKDF712 3D Video Mapping Effects Board. To select an effect pattern in the pattern number specification mode, use the following procedure. Note If you enter an invalid number a number with no corresponding pattern, this is automatically corrected to the closest valid number larger than the number you entered. There are four effects for modifying the boundary, as follows. You can use all four simultaneously. Press the SOFT button in the EDGE section, turning it on, and display page 1 of the EDGE menu. EDGE Border Soft 0100 0100 PAGE Turn the F2Soft knob, to set the degree of boundary blurring.

To apply a beveled edge to the image boundary Use the following procedure. For example, when the border function is off, when you display the EDGE menu the setting for Border appears in square brackets. Note For some effect patterns it is not possible to change their position and size. If pressing the LOCATION button does not turn it on, it means that one of those effect patterns is selected. The variable parameters vary from effect to effect. For the pattern number of user modifiable effects, and the variable parameters, see the section "Effect Control Parameter List". You

can use either a luminance key or a chroma key for this insertion. In a luminance key, a certain luminance level in the foreground image is used as the threshold for creating the key signal, and the corresponding part of the foreground image is inserted into the background image. The luminance key menu appears in the menu display. In the following example, the LUM button in column 1 is lit. T1LUM Clip Gain 0100 0100 PAGE. In the menu display page 1 of the chroma key menu appears. The following example appears when the CRK button in column 1 is lit. You can also adjust the luminance of the part cut out by the chroma key. To switch between the composite image and the background image Press the CUT button. When the background part of the foreground image is not completely replaced by the background image Adjust the hue with the F3Hue knob and the clip with the F1Clip knob. The masked part is filled with the background image. This operation is common to luminance and chroma keys. For details of key source and key fill signal connections, see the section "Key Signal Connections" page 63.Clip Gain 0100 0100 PAGE 2 Press the F4FILL button, to select the signal used as the key fill signal.

Wide wide border Narrow narrow border Drop drop border Double double border combination of drop and narrow borders If you selected drop border or double border, you can now specify the border position with the F2 button. To use the mask function, use the following procedure. In this system, you can set the transition time for a downstream key or fadetoblack independently of the transition time for an effect. The dots to the lower right of the digits disappear, confirming the transition time. In the figure, "B" is the background image and "F" the foreground image. Operation in the normal direction REV button off Pattern number 1630 Operation in the reverse direction REV button on Pattern number 1630. To pause the transition During the transition, press the AUTO TRANS button, turning it off. Note If the fader lever is in an intermediate position, then the transition pauses at the corresponding position. To adjust a color matte, use the following procedure. Press the MATTES button in the menu control section, to display page 2 of the MATTE menu. Press the PAGE button to change pages. MATTE FROM INT V. You can apply color correction to the signal input to any one of the primary input connectors VIDEO INPUT 1 to 8. F1Gain adjust the chrominance gain the depth of the colors. F2Hue adjust the hue. Note When F3Offset is set to its minimum value of zero, turning the F2Hue knob has no effect on the hue. You can then use this still image as a video source. To capture a freeze frame in memory, use the following procedure. 5 1,6 TITLE EDGE. Note When the unit is powered off, the saved frame is lost from memory. To carry out a fadetoblack TITLE EDGE EDITOR TRAIL SHADOW BORDER BEVELD EDGE INITIAL SET UP MASK MASK SOFT SHIFT. Doing so allows you to select frequently used patterns simply by pressing the corresponding buttons in direct pattern selection mode. For more information about pattern numbers, see the section "Effect Pattern Image List".

These are referred to as "user program effects." With standard equipment you can save a maximum of 40 effects. You use these effect patterns in the same way as the internal patterns, using the assigned number. The four types must be registered saved in the pattern number ranges shown below. Effect type Linear Transition Animation Nonlinear Transition Animation Linear effects built from rotation, magnification, and movement of the. Numerical parameter values Parameter Function LocX Movement along xaxis LocY Movement along yaxis LocZ Magnification KfDur. STATUS display window TITLE EDGE EDITOR TRAIL SHADOW BORDER BEVELD EDGE INITIAL SET UP MASK MASK SOFT SHIFT. The button lights, the system enters user program edit mode, and the monitor shows the image key frame 1 selected on the FOREGROUND bus buttons. This is because for a new effect, key frame 1 is saved as an unmodified, fullscreen foreground. In the menu, set the parameters, and create key frame 2. STATUS display window TITLE EDGE EDITOR. The button goes off, and the user program effect is resaved with the added key frames. Example Deleting key frame 3 Key frame to delete Deleting a key frame before deletion After carrying out the procedure to step 4 in the section "To recall a user program effect". Use the following procedure. Recall the user program effect you want to copy from, and press the EDIT button, turning it on. For details see "To

recall a user program effect". Transitions between the key frames in user program effect are smooth because spline interpolation is used to generate intermediate effects. Press the SET UP button. The setup menu appears. Press the F5EXEC button. You can save up to one hundred control panel states in snapshot registers in the processor numbered from 0 to 99. When you recall a saved snapshot, the control panel settings all change automatically. Note The unit is shipped with snapshots saved in registers 0 to 99.

By carrying out the following procedure you overwrite these settings. SNAP SHOT number display TITLE EDGE EDITOR TRAIL SHADOW BORDER BEVELD EDGE INITIAL SET UP MASK MASK MASK SOFT SHIFT LIGHTING MATTES BORDER PATTERN PAGE TRANS RATE. This switches to direct recall mode. Press the one of buttons 0 to 9 corresponding to the snapshot you want to recall. This recalls the snapshot. Use the following procedure. Press the SET UP button. The setup menu appears.Read this in conjunction with the PVE500 Operating Instructions.Effect start point Background bus image Foreground bus image Effect execution transition However, add 500 to the pattern numbers of user program effects pattern numbers 9000 and above. As shown below, the downstream key is turned alternately on and off at the falling edge of the GPI signal. It must be set manually. For an editor other than the BVE2000, it is not possible to set the preread mode for the VTR. Note Before making connections, ensure that all of the devices are powered off. PANEL To AC supply. SRPL300 Delay. When on, the screen saver operates when there is no button operation for ten minutes. Press the F5 OK button to erase the message. Warning message format Warning messages are displayed in the following format. Check the cable connection. Contact your vendor or a Sony service representative. Contact your vendor or a Sony service. The number of available patterns Varieties in Varieties with Varieties with standard BKDF712 BKDF711 configuration. Effects classified by direction type Direction type Characteristics Transition type When you move the fader from one end to the other and back, the effect is executed in the same direction. The following list shows the attributes that are available for each pattern. TITLE Title key transition EDGE Edge effects BD Border SF Blurring. TITLE 1392 1393 1394 1500 1501 1502 1503 1504 1505 1506 1507 1508 1510 1511 1512 1513 1514 1515 1520 to 1522 1523 1524 1530 to 1535 1600 1601 1602 1603 1604 1605 1606.

TITLE 2109 2110 2111 2112 2113 2114 2115 to 2120 2121 to 2125 2126 2127 to 2144 2150 to 2154 2160 2161 and 2162 2163 2164 2165 2166 2167 2200 to 2213 2250 and 2251 2260 2261. TITLE 2800 to 2805 2810 to 2813 2820 to 2827 2830 to 2833 2840 to 2845 2850 to 2857 2860 and 2861 2865 2866 2870 to 2876 2880 and 2881 9000 to 9009 9100 to 9109 9200 to 9209 9300 to 9309. How to read the patterns Direction of the effect a Direction of the effect when executed in normal direction Wipe Left and right mirror pictures Upper and lower mirror pictures. Proceed as follows. Write the new pattern on one of the supplied exchange labels. Insert the supplied tool into the hole at the side of the button and remove the button. Normally the. Saturation The extent to which a color has been diluted by white. Pure red is fully saturated, while pink is diluted. Backup Battery Replacement Guide 3M Driver Feedback Sign DFS 700 NOTE There is a slight risk of a short circuit occurring if the battery is accidentally dropped while being replaced. Should this happen damage may occur to the circuitry. To avoid these risks please take care when replacing the battery. Do not let the battery drop onto the open soldering contacts below the battery housing or come into contact with any other soldering joints. Please dispose of the used battery in accordance with your local government laws and regulations. Used batteries can be returned to the distributor or deposited in suitable public waste collection facilities. Do not dispose of the battery in normal domestic waste. If the battery is replaced after the existing one has depleted and the unit has lost power, the basic settings of the sign may have been set back to a default setting. Figure 2 8 Click the readout button and check that the date and backup battery status are correct in the diagnostics screen 9 If the units date and time is incorrect has defaulted back to 1970 s the following operations will set the correct time and date.

If the time and date are correct, this procedure is complete. 10 Ensure the unit is not collecting vehicle data, this can be done either by removing the sign door from its mounting box and facing away from the traffic or temporarily setting the recording parameters to a high setting eg 100mph so that it will not record any passing traffic. Figure 3 12 Now set the correct time by opening up the DFS parameters Figure 4. Figure 6 15 Finally, if you had changed the DFS 700 data collection parameter settings to stop the unit collecting data, set these back to the specified settings.For information The main features of this DV The main features of this DV 1 Waterproof. Its applicable to all kinds of extreme outdoor weather. 2 Metal solid aluminum shell. Its applicable Key Features and Benefits Access multiple All rights reserved No part of this publication may be reproduced, transmitted, transcribed, User Guide last updated Please read this manual carefully before using your product. This Mobile WiFi brings you a high speed wireless network connection. This Mobile WiFi brings you a high speed wireless network connection. This document will help you understand your Mobile WiFi so you can start using it right Quick Start Guide You will have to install the Battery Pack when you receive your terminal. Please You should first connect the OBDKey device to the vehicle and the vehicle A Printed in Taiwan Looking at Your nuvi See the Important No parts of this work may be reproduced in any form or Ouick Start Through, Bluetooth This Ouick Installation Guide These instructions are intended to familiarise you with After installing your device, locate the serial number on the label of your product and use it to register your product at You All rights reserved. Trademarks NETGEAR is a trademark of Netgear, Upgrading your Yarvik tablet will erase all user settings, user installed applications This mounts to a drop area in the wheel.

Combination meter warning reset switch warning reset Users Guide This Users Guide contains general information to help you utilise our services This manual will help you to get started with setting up your notebook. The final product configuration depends on the model at the point Microsoft, Windows, and Windows Thank you for purchasing the Mobile WiFi. This Mobile WiFi brings you a high speed wireless network connection. This document will help you understand your Mobile Canvio Home is a NetworkAttached Storage device that is designed to be very easy to install and use to back up, share, and remotely access the files from your computers. After installing your device, locate the serial number on the label of your product and use it to register your product at For more details, see help on the web management page. See Accessing the The EyeFi card is an SD card This manual will help you to get started with setting up your notebook. The final product configuration depends on the model at the point of your This manual will help you to get started with setting up your notebook. The final product configuration depends on the model at the point of your You must use your PC or MAC to access the files. www.hikvision.com Car Key Ring HD Spy Camera User s Manual The Midicon is USB powered and uses the USB class drivers so that no driver needs to TO GET STARTED 1. Turn The Q3 On 2. Put It On 3. Listen In Model Q3 Contents Charge Your Earpiece 6 Wearing the Q3 7 Pair Your Earpiece 7 Use Lesson 04 Functional units and components in a computer organization Part 3 Bus Structures Scheme of Work for Computer Systems unit 3 10 credit unit Num of hours Teaching topic Delivery Package Contents Quick Start The illustrations are provided for your reference only. For details about To use this website, you must agree to our Privacy Policy, including cookie policy.

The following is a list of manuals that are cancelled as a result of this manual Throughout all five volumes, certain requirements apply only to specific platforms. To point these out, the terms Submarines only, Aircraft Carriers only, Surface Ships only, and specific hull designators e.g., DDG, SSN are used in parentheses within the paragraph to which they apply. In the development of this manual, considerable effort was put forth to standardize work practices, incorporate accepted Regional Maintenance philosophies, and make allowances for future changes resulting from new Regional Maintenance policies. With respect to this, the term Intermediate Maintenance Activity IMA has been replaced by Fleet Maintenance Activity FMA to reflect the fact that under Regional Maintenance the responsibility for, and the management of, repair facilities has moved to the Fleet.

Due to the size of this manual, a Master Locator Guide has been developed and is contained in Appendix A of this foreword. The purpose of this Guide is to give users of this manual a complete listing of all the volumes and their major subject matter. This will aid users in locating specific areas within the manual. Appendix B of this foreword is a Master List of References used throughout the manual. This Master List should be reviewed to ensure that the necessary technical manuals, instructions, etc.Terms not meeting these conditions will not be considered as acronyms within the text and the words will be spelled out. In all cases the Appendices are intended as examples only and may not reflect the most current guidance or format. Higher authority source documents should be consulted. Sample correspondence provided as Naval messages may be communicated in letter format to facilitate timely transmission by electronic facsimile.

Part I contains general requirements which apply to all platforms except where specifically exempted, Part II contains requirements which apply to Naval Air Forces, Part III contains requirements which apply to Submarine Forces, and Part IV contains requirements which apply to Surface Forces. Part I contains requirements and procedures necessary to establish and maintain a Ouality Control Program. Part II contains the requirements and procedures for establishing and maintaining a Quality Assurance Program. Part III contains information which has been extracted from Parts I and II and is considered Naval Nuclear Propulsion Information. The distribution of Part III has been limited. All change requests must be submitted using the Change Request Form contained in each volume. If changes are submitted in electronic format, facsimile or Email, each change request shall contain the information required on the Change Request Form. Your participation in this change process is both important and appreciated. PowerPoint Presentation Wicklow Data Analysis. Metrocount Data. Wicklow Speed Stats. Speed Stats By Hour. Traffic Speed Distribution. Exit speed is not shown due to issues with accuracy based upon a single point of measurement. Conclusions Cont'd Even after 12 months, the signs have maintained their effectiveness, seeing reductions in drivers speeds comparable with the reading taken just after installation. Thanks for Listening. This facepiece combines comfort, durability, and stability with a firm, lightly textured silicone faceseal and strong body construction. The proprietary guick latch design offers an easy, onehand touch dropdown mechanism for putting the facepiece on and taking it off while moving in and out of contaminated areas. The guick latch also eliminates the need to remove a hardhat or faceshield when lowering or raising the respirator.

When properly fitted and used with approved 3M cartridges and filters, this respirator helps provide respiratory protection at concentrations up to 10 times the Permissible Exposure Limit PEL. While being the lightest silicone 3M facepiece, it is still rugged enough to withstand long hours and extreme conditions. The resilient silicone faceseal offers an extended facepiece life, even keeping its shape in highheat environments. Two innovative design features have been built in a special valve cover that helps to direct exhaled breath and moisture downward and 3Ms proprietary Cool FlowTM Valve that helps to make breathing easier by reducing heat and moisture. This facepiece is compatible with all 3M bayonetstyle filters and cartridges, including 6000 Series Cartridges and 3M 2000, 2200, 7000 or 5000 Series Filters, to help provide respiratory protection against a variety of gases, vapors, and particulate hazards according to NIOSH approvals. This filter compatibility helps to make the respirator highly versatile for many workplace environments and a variety of jobs where respiratory protection is required. Be the first to write a review All Rights Reserved. Please check your inbox, and if you can't find it, check your spam folder to make sure it didnt end up there. Please also check your spam folder. AEG Protect 3.M 2.0 is the modular UPS solution for IT and telecommunications. Modern data centers require the highest levels of efficiency, reliability and flexibility. The flexible redundancy concept ensures a steady power supply to any connected devices. Power outages or voltage fluctuations that lead to systems failure end almost always with disrupted operations, loss of production and, at worst, irretrievable data loss. Through the use of VFI conversion technology, Protect 3.M 2.0 reliably protects your systems against power outages and

network disruptions and ensures the value of your business.

This can be done without additional installation costs since the power modules can be easily inserted and are automatically recognized by the system "hot swappable". No additional connections are required for this operation. This provides an efficiency of up to 95% With a 35% loading, the UPS still maintains an efficiency of 94%. In addition to the lowering of power loss unwanted generation of heat is also reduced, thereby reducing air conditioning requirements. All of this leads. Nevada City, CA, 95959. National Technical Systems Silicon ValleyFremont, CA 94538February 6, 2016. Mehran BirganiThis report and the information contained hereinNational Technical Systems NTS makes no representations, expressed orThis report should not be relied upon as anThis report shallFile R103981 Rev 0. Page 1 of 28Report Date March 14, 2017. Test Report. Reissue Date May 8, 2017Staff EngineerStaff EngineerEMC EngineerSenior Technical Writer. File R103981 Rev 0. Page 2 of 28Report Date March 14, 2017. Reissue Date May 8, 2017March 14, 2017. May 8, 2017. Comments. Initial Release. Removed the test configuration photographs for FCCModified ByReport Date March 14, 2017. Reissue Date May 8, 2017Page 4 of 28Report Date March 14, 2017. Reissue Date May 8, 2017Table 2 FCC Short Pulse Radar Test Waveforms. 10. Table 3 FCC Long Pulse Radar Test Waveforms. 10. Table 4 FCC Frequency Hopping Radar Test Waveforms. 11. Table 5 FCC Part 15 Subpart E Channel Closing Test Results. 24Figure 2 SA Noise Floor During Testing radar shown at 520 ms. 15. Figure 3 FCC Type 1 Radar 18 pulses. 16. Figure 4 FCC Type 2 Radar 24 pulses. 17. Figure 5 FCC Type 3 Radar 17 pulses. 18. Figure 6 FCC Type 4 Radar 16 pulses. 19. Figure 8 FCC Type 6 Radar 9 pulses in each burst. 21. Figure 10 Closeup of transmissions occurring more than 200ms after the end of radar ac80 mode. 25. Figure 11 Radar channel nonoccupancy plot ac80 mode. 26. Page 5 of 28Report Date March 14, 2017.